## **Course Equivalency – Initial Screen Format**

The Find Which Equivalencies screen is displayed upon entering the application.

Use this screen to find one or more course equivalency records; this can be done by all users And/Or

Use this screen to add/delete and update existing course equivalency records; not all users will have authorization to add/delete and update.

## **Option 1 - Course Equivalency – Screen Format When Entering only a"From" Institution or only a "To" Institution**

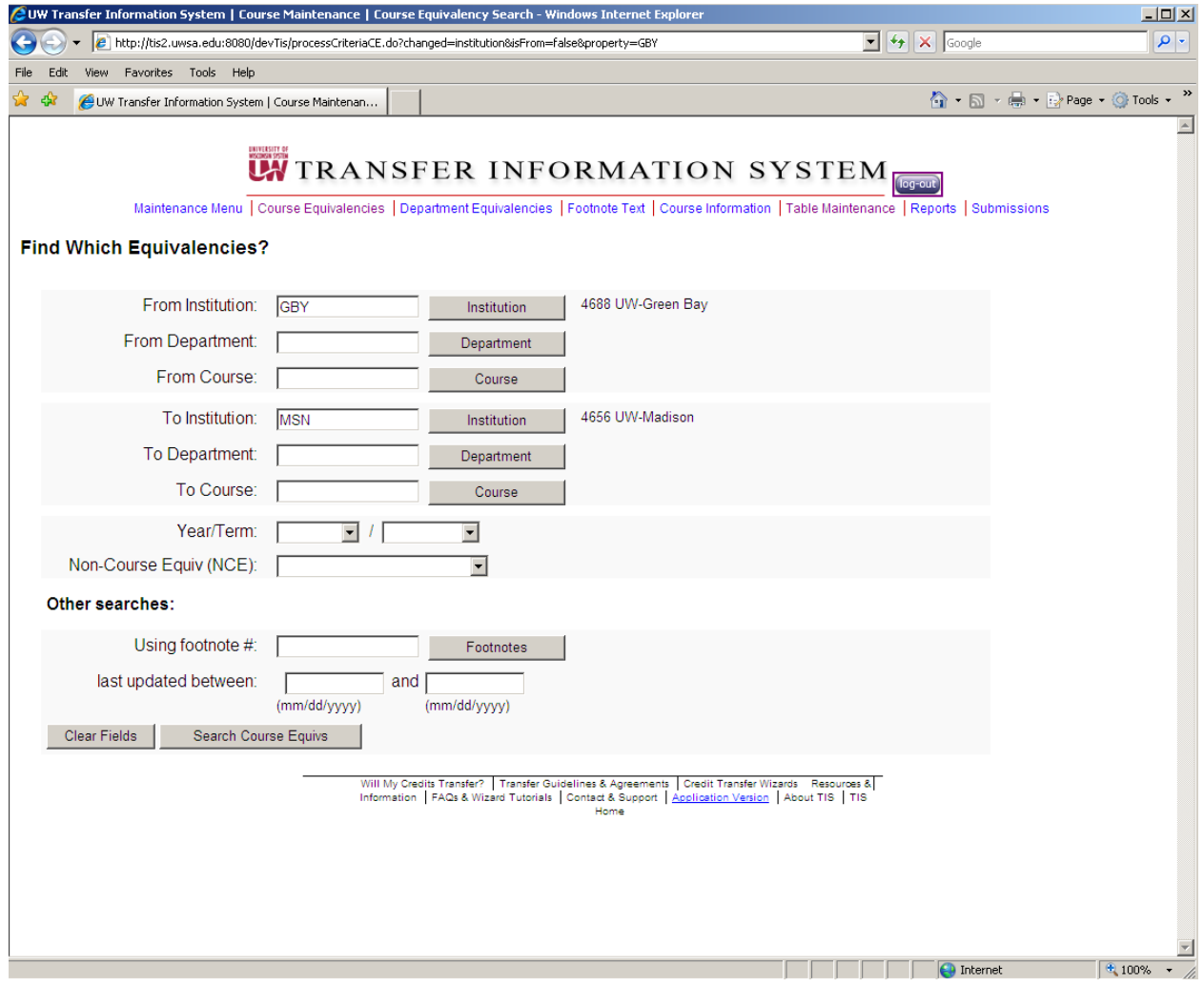

Enter Key After entering just a "From" institution or just a "To" institution and hitting the Enter Key the following message will appear at the top of the page:

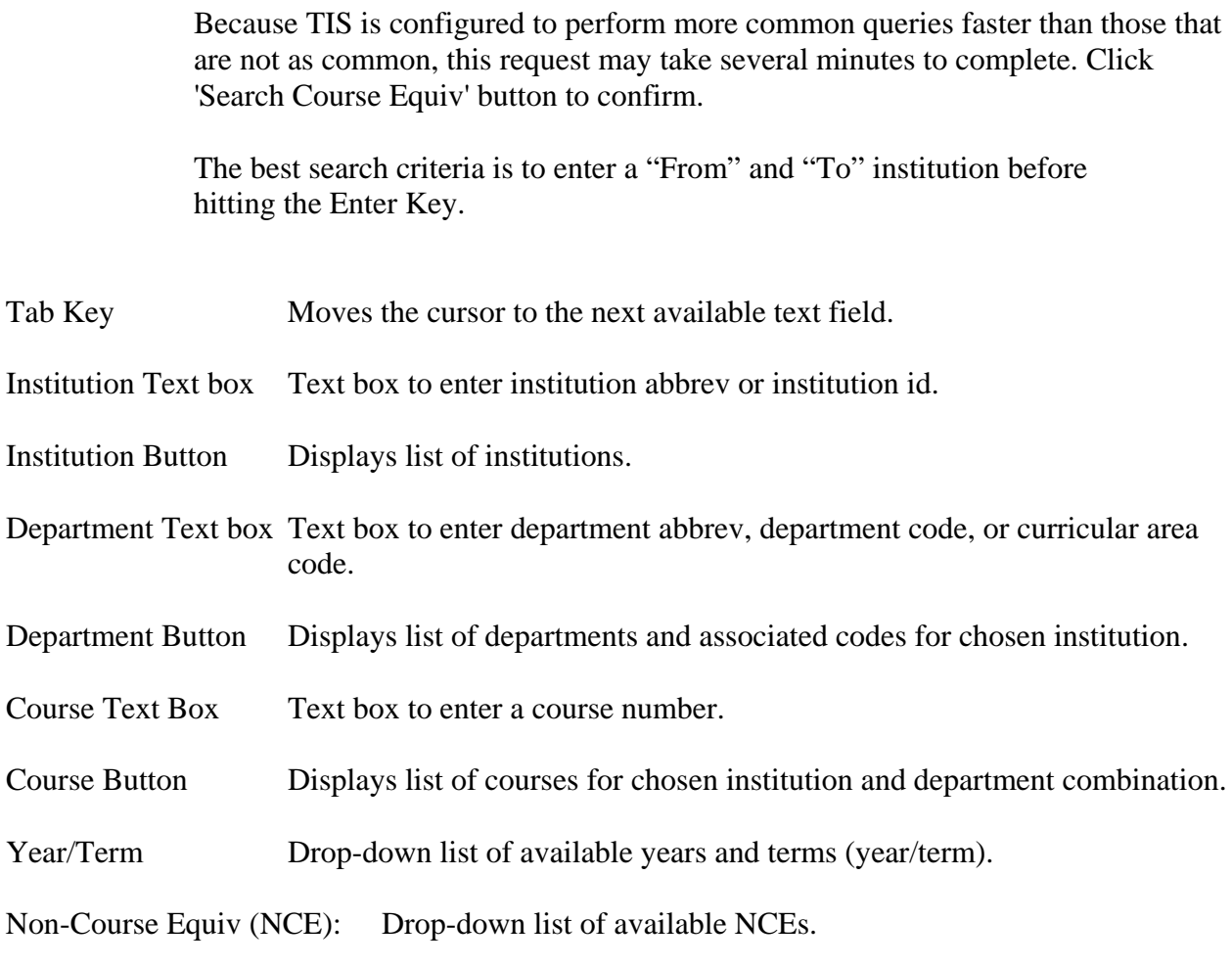

#### **Other Searches:**

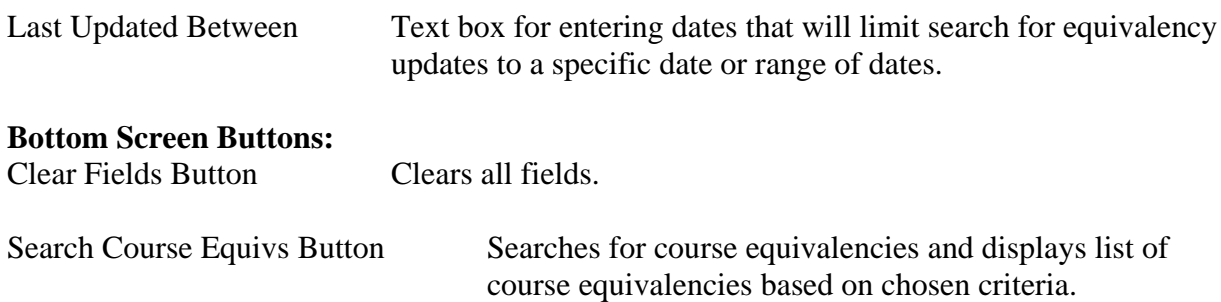

## **Option 2 - Course Equivalency – Screen Format When Entering both a"From" Institution and a "To" Institution**

Enter the "From" institution – Example GBY –Green Bay

Press the "Tab" key Enter the "To" institution – Example MSN-Madison The "Other Searches" area has been expanded to include: Using footnote#: in GE(Breadth) category:

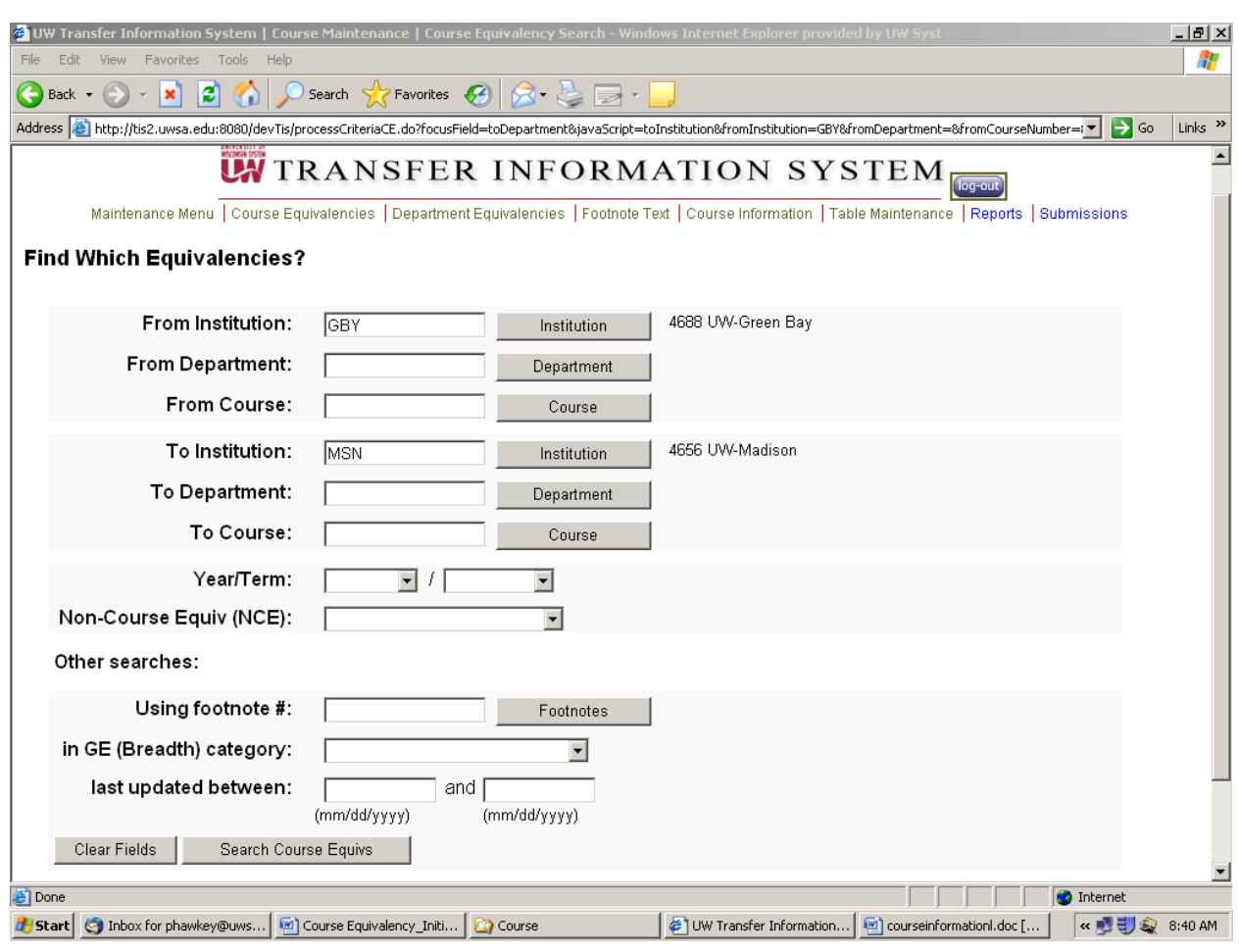

Enter Key After entering a "From" and "To" institution and hitting the Enter key, a return list of all course equivalencies for the "From" institution to the "To" institution is displayed.

> If only one course equivalency is available the Equivalency Detail Page will display.

- Tab Key Moves the cursor to the next available text field.
- Institution Text box Text box to enter institution abbrev or institution id.
- Institution Button Displays list of institutions.

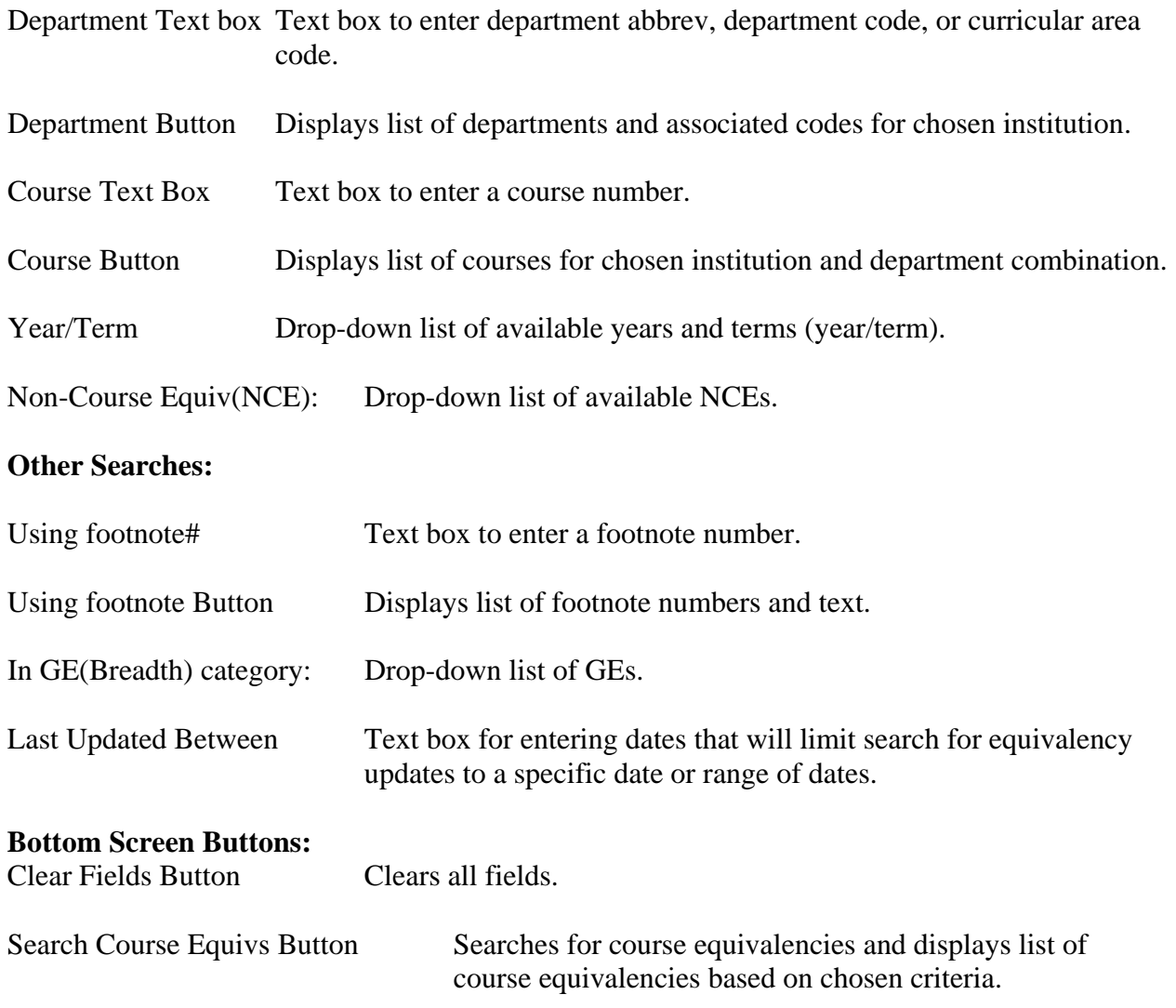

# **Course Equivalent Sort Options:**

#### **Institution:**

These sort options are available after clicking the INSTITUTION BUTTON

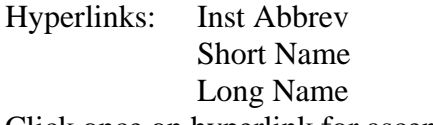

Click once on hyperlink for ascending sort order. Click a second time on the hyperlink for descending sort order.

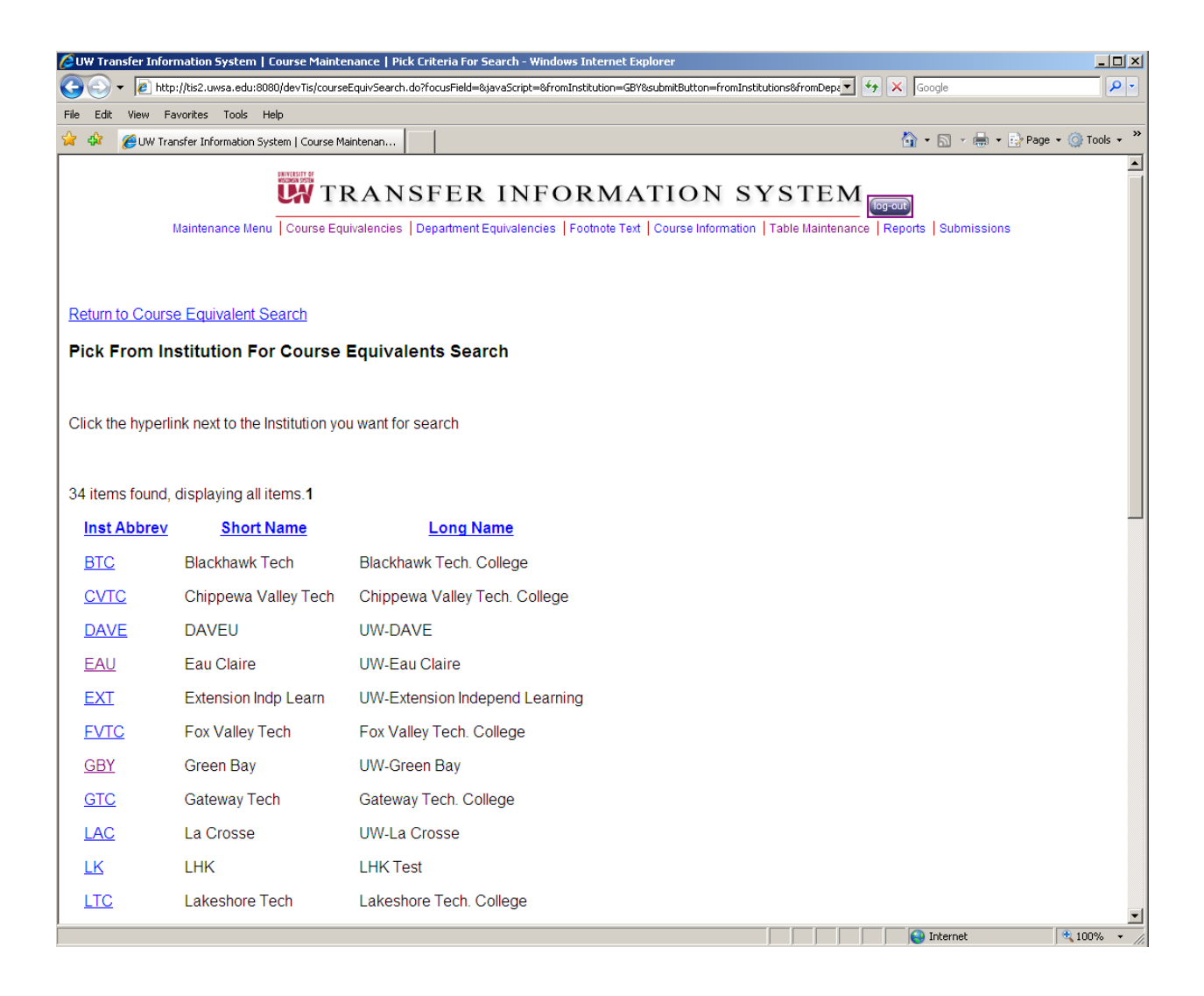

### **Department:**

These sort options are available after clicking the DEPARTMENT BUTTON

The institution previously chosen is printed on the top of the page.

Search For: This is a text box to enter Dept Code, CAC, or Dept Abbrev.

Hyperlinks: Abbrev Dept Code CAC (Curricular Area Code) Dept Name Begin Year/Term End Year/Term

Click once on hyperlink for ascending sort order. Click a second time on the hyperlink for descending sort order.

Paging: The paging sort option will not appear if the results list displayed is less than 200 rows. (First/Prev) 1,2,3,4,5,6,7,8, (Next/Last) Clicking on paging will sort through the list page by page or sort first/last by

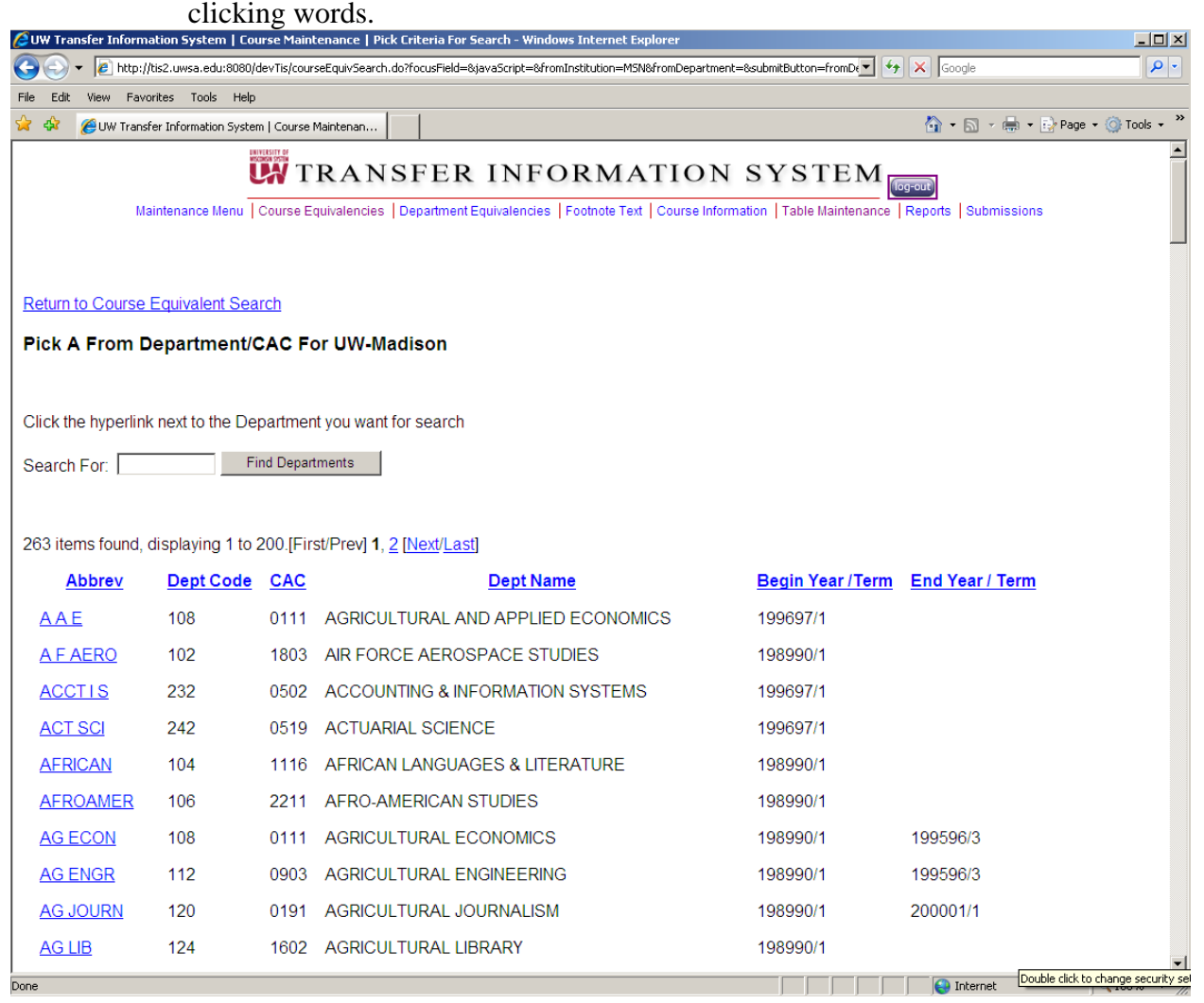

#### **Course:**

These sort options are available after clicking the COURSE BUTTON. The institution and department previously chosen are printed on the top of the page.

Search For: This is a text box to enter a course number.

Hyperlinks: Course Number Course Title

Click once on hyperlink for ascending sort order. Click a second time on the hyperlink for descending sort order.

Paging: The paging sort option will not appear if the results list displayed is less than 200 rows. (First/Prev) 1,2,3,4,5,6,7,8, (Next/Last) Clicking on paging will sort through the list page by page or sort first/last by clicking words.

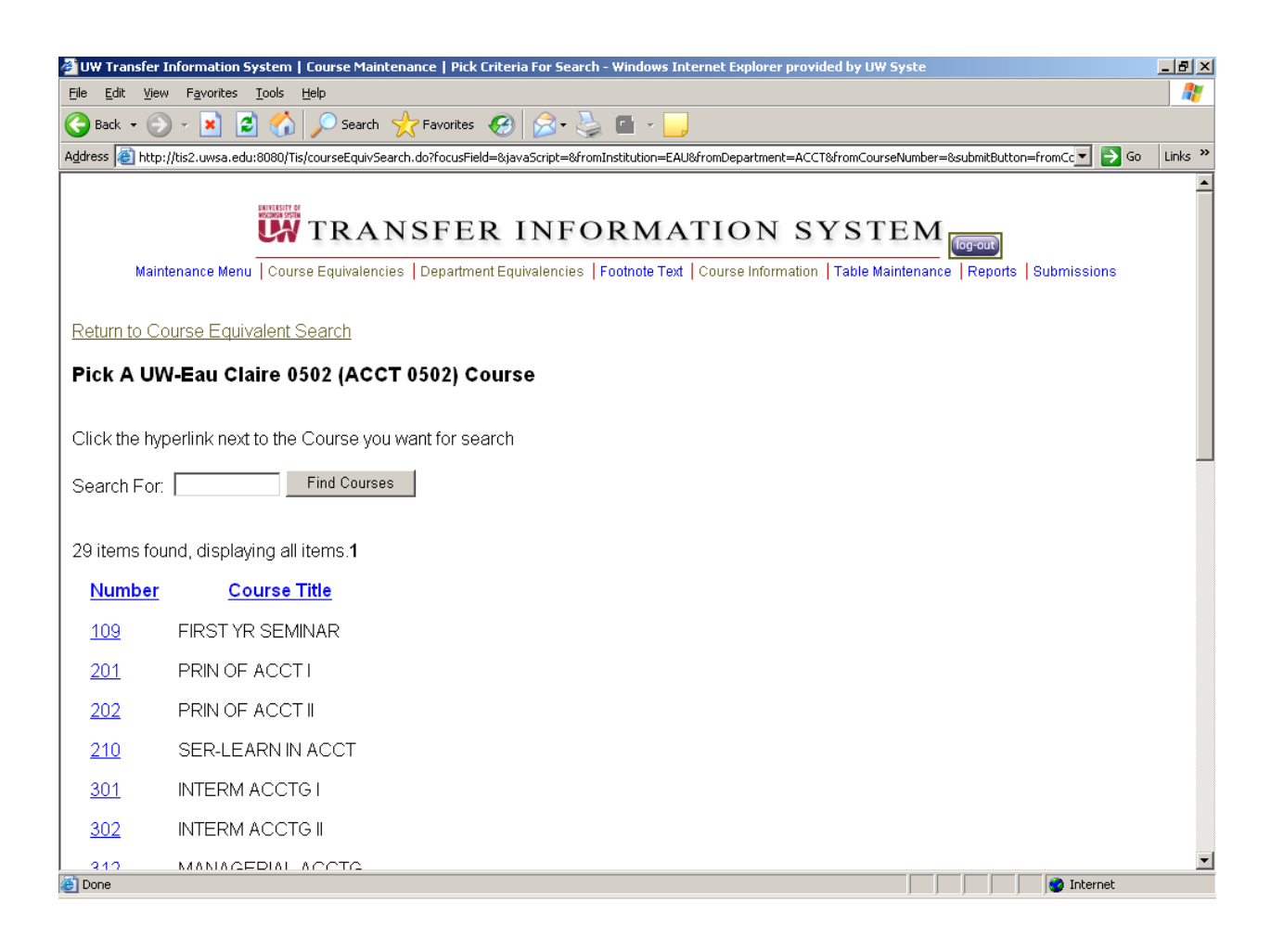

## **Using the Non-Course Equivalent (NCE) Field**

This field is used to indicate how a course is treated upon transfer when the course equivalent is not an actual course (e.g. general or departmental elective, no degree credit). It may be used to define a course equivalent on the "Equivalency Detail" screen or to search for equivalencies using a specific NCE value on the "Find Which Equivalencies" screen.

Often, a systemwide or institutional footnote is used in conjunction with a specific NCE value to provide additional information about how the course transfers. In such cases, when updating the NCE value, the footnote field also will need to be updated. The table on the following page provides a description of the NCE values and lists the systemwide footnotes that are often associated with them.

To use the NCE field:

- 1. Enter the appropriate value in the NCE field or select the value from the List when the course equivalent is a general elective ("01"), an Admissions Office decision ("02"), a general confer ("04"), or no degree credit ("21"). OR
- 2. Enter the appropriate value in the NCE field or select the value from the List when the course equivalent is a departmental elective ("11"), a departmental confer ("12"), or departmental activity ("13"). OR
- 3. Enter the appropriate value in the NCE field or select the value from the List when the course equivalent is a GE (Breadth) elective ("03"). For this NCE value, To Department and To Course must be blank but the GE (BR) area must be specified in the first GE (BR) Granted field. OR
- 4. Enter "00" in the field or select the NCE value from the List (in combination with To Department and To Course) when the course equivalent is an actual course ("Normal Equivalency"). For this NCE value, both To Department and To Course must be specified.

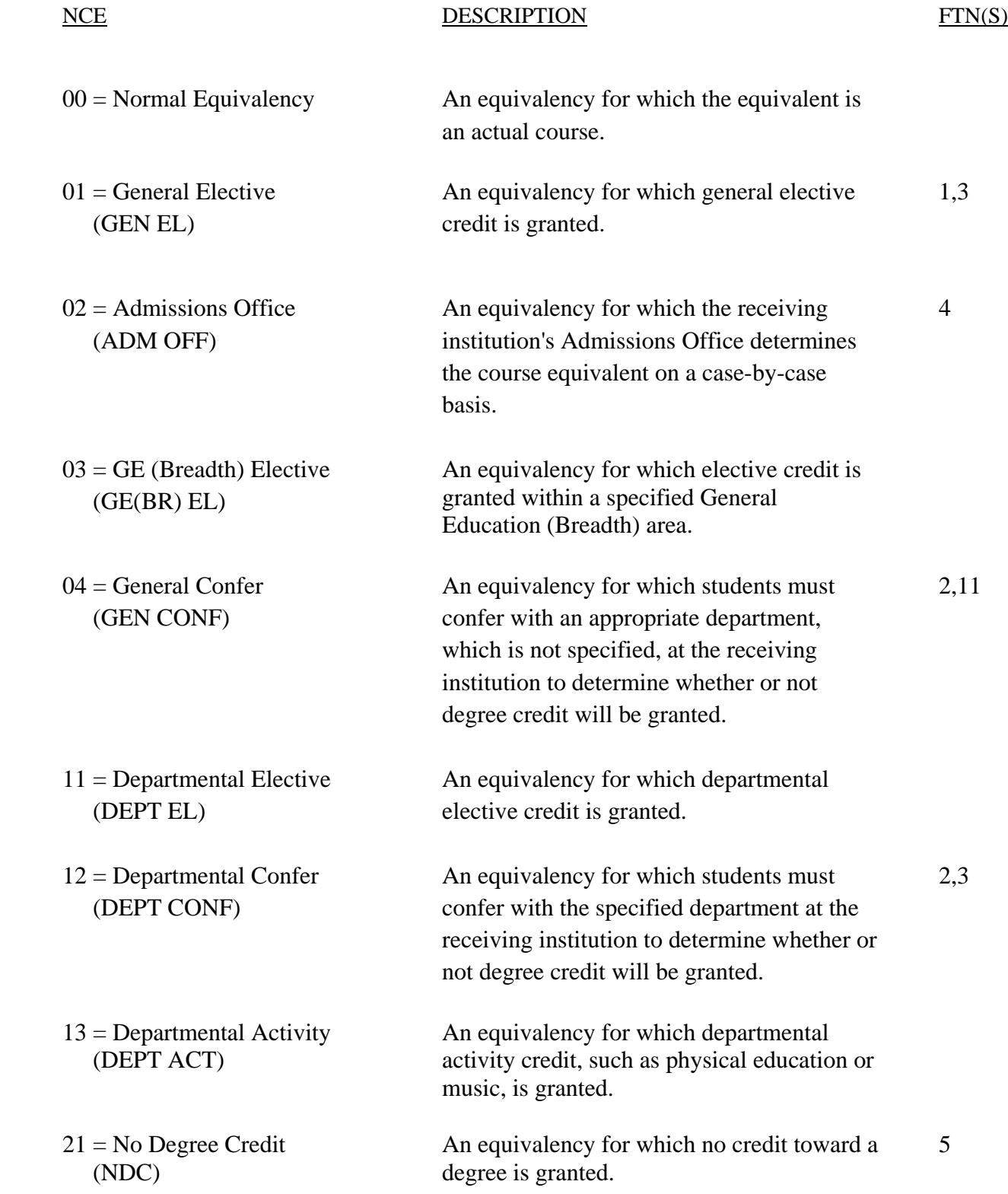

# **The Equivalency Default Fields**

The following equivalency default fields have been defined:

FROM Course Credits Default Most Recent TO Data Year-Term Default TO Course Level Default TO Course GE (BR) Default

These default fields were defined to lessen the processing needed for maintaining equivalencies. They allow an equivalency to default to the most common transfer situations but also allow the institution to define equivalencies in exceptional situations. The advantage of using these fields is that when a TIS Course Record changes (e.g. credits, GE designation), the appropriate changes are applied automatically to all affected equivalencies. The update is done immediately, the files are consistent and there is no need for any human intervention.

While the FROM Course Credits Default field may be applied to any equivalency, the other three default fields have limited use. The TO Course Level Default and TO Course GE (BR) Default fields may only be activated when the course equivalent (TO Course) is an actual course. When the equivalent is not an actual course, such as an elective, these default fields may not be activated and any associated data must be entered in the value field. The Most Recent TO Data Year-Term Default field may be activated in two cases: (1) When the course equivalent is an actual course and (2) when the NCE is department-related, such as a department elective or department confer.

Each default field has a corresponding value field where the associated data is stored, e.g. the FROM Course Credits Default field corresponds to the Credits Granted value field. In each case, you may either set the default field to 'Y' ('Yes') or set the default to 'N' ('No') and specify a value in the associated field, but not both.

A specific description of each default field and its usage follows:

#### **FROM Course Credits Default**

The FROM Course Credits Default field allows an equivalency to default the Credits Granted to the number of credits associated with the From Course on the TIS Course Data Base. Since this is the most common transfer situation, the Credits Granted value only needs to be directly entered when there is an exception to this general rule. Note:

When a course is offered for a variable number of credits and the FROM Course Credits Default is set to 'Y', the minimum number of credits is assigned.

To use the FROM Course Credits Default:

- 1. The default fields are found on the "Equivalency Detail" screen. Use the "Find Which Equivalency" screen and/or the "Equivalency List" screen to access the detail screen for the equivalency you want to add or update.
- 2. To activate the From Course Credits Default, enter 'Y' ('Yes') in the default field. The value field for Credits Granted should be blank or equal to the credits associated with the From Course. Press "Update Course Equiv" to update the equivalency.

#### OR

To not activate the From Course Credits Default, enter 'N' ('No') in the default field and enter the credits in the Credits Granted value field. Press "Update Course Equiv" to update the equivalency.

Note: This default and its corresponding value field are automatically activated by leaving the fields blank when adding or updating an equivalency as follows:

- The FROM Course Credits Default is set to 'Y' and the Credits Granted value field is set to the From Course credits.
- 3. The message "Course Equiv Added" at the top of the screen indicates that the update is complete.

#### **Most Recent To Data Year-Term Default**

The Most Recent TO Data Default field allows an equivalency to default the TO Data Year/Term to the most recent version of the TO Department and/or Course on the TIS data base. The TO Data Year/Term links the equivalency to a specific course record and/or to a department record in the TIS Department/Curricular Area Table. Since the most common situation is to link to the most recent version of a department or course, the TO Data Year/Term value only needs to be directly entered when there is an exception to this general rule.

The use of this default field is most apparent when a course title is displayed with a TO Course equivalent. If this default is set to 'Y' ('Yes'), the title will be from the most recent version of the TIS Course Record. This default field also may affect the Level Granted or GE Granted fields. If either of these defaults is set, in combination with the Most Recent TO Data Default, the Level Granted or the GE Granted will be from the most recent version of the Course Record. If the Most Recent TO Data Default is set to 'N' ('No'), the TO Data Year/Term fields may indicate that a previous version of the TO Course information should be used.

The Most Recent TO Data Default field also may be used when the TO Course equivalent is department-related, i.e. for department electives, department confers, or department activity credit. If this default is set to 'Y' ('Yes'), the TO department name and/or ID will correspond to the most recent department information on the TIS Department/Curricular Area Table. If this default is set to 'N' ('No'), the TO Data Year/Term fields may indicate that a previous department name and/or ID should be associated with the department NCE.

In some cases when an equivalency is being grandfathered, the Most Recent TO Data Default field is set to 'N' ('No') and the TO Data Year/Term fields are used to associate the equivalency with previous course or department information.

Reminder: The Most Recent TO Data Default field may only be activated in two cases: (1) When the course equivalent is an actual course or (2) when the NCE is departmentrelated, i.e. when  $NCE = "11", "12", or "13".$  In all other cases, the field should be set to 'N' ('No') or blank.

To use the Most Recent TO Data Default:

- 1. The default fields are found on the "Equivalency Detail" screen. Use the "Find Which Equivalency" screen and/or the "Equivalency List" screen to access the detail screen for the equivalency you want to add or update.
- 2. To activate the Most Recent TO Data Default, enter 'Y' ('Yes') in the default field. The value field for TO Data Year/Term should be blank or equal to the year/term of the most recent TO Data. Press "Update Course Equiv" to update the equivalency. OR

To not activate the Most Recent TO Data Default, enter 'N' ('No') in the default field and enter the year/term in the TO Data Year/Term value fields. Press "Update Course Equiv" to update the equivalency.

Note: If this default and its corresponding value fields are left blank when adding or updating an equivalency, the fields are automatically filled as follows:

- If the course equivalent is an actual course, the Most Recent TO Data Default field is set to 'Y' and the TO Data Year/Term value fields are set to the year/term of the most recent TO Course.
- If the equivalent is not an actual course and is not a department-related NCE, the Most Recent TO Data Default field is set to 'N' and the TO Data Year/Term value fields are filled with blanks.
- If the equivalent is not an actual course but is a department-related NCE, the Most Recent TO Data Default field is set to 'Y' and the TO Data Year/Term value fields are set to the year/term of the most recent TO Department.
- 3. The message "Course Equiv Added" at the top of the screen indicates that the update is complete.

### **To Course Level Default**

The TO Course Level Default allows an equivalency to default the Level Granted to the level associated with the TO Course on the TIS data base. This reflects the most common level granting policy. If an institution uses the level of the From Course in determining the Level Granted on the equivalency, the level should be specified directly in the Level Granted value field. Institutions, which do not require students to earn a given number credits from courses at a given level, may leave both the TO Course Level Default and the Level Granted value fields blank.

Reminder: The TO Course Level Default field is only used when the course equivalent is an actual course. When the course equivalent is not an actual course, the TO Course Level Default field should be set to 'N' ('No') or blank and the level may be entered in the Level Granted value field.

To use the TO Course Level Default:

- 1. The default fields are found on the "Equivalency Detail" screen. Use the "Find Which Equivalency" screen and/or the "Equivalency List" screen to access the detail screen for the equivalency you want to add or update.
- 2. To activate the TO Course Level Default, enter 'Y' ('Yes') in the default field. The value field for Level Granted should be blank or equal to the level associated with the TO Course. Press "Update Course Equiv" to update the equivalency.

OR

To not activate the TO Course Level Default, enter 'N' ('No') in the default field and enter the level in the Level Granted value field. Press "Update Course Equiv" to update the equivalency.

Note: If this default and its corresponding value field are left blank when adding or updating an equivalency, the fields are automatically filled as follows:

- If the course equivalent is an actual course, the TO Course Level Default field is set to 'Y' and the Level Granted value field is set to the TO Course level.
- If the equivalent is not an actual course, the TO Course Level Default field is set to 'N' and the Level Granted value field is filled with blanks.
- 3. The message "Course Equivalent Added" at the top of the screen indicates that the update is complete.

### **TO Course GE(BR) Default**

The TO Course GE (BR) Default field allows an equivalency to default the General Education (Breadth) granted to the GE (BR) Designations associated with the TO Course on the TIS data base. This reflects the most common transfer situation for granting GE (BR). An institution can make an exception to this general rule by specifying the GE directly in the GE (BR) Granted value field(s).

Reminder: The TO Course GE (BR) Default field is only used when the course equivalent is an actual course. When the course equivalent is not an actual course, the GE (BR) Default field should be set to 'N' ('No') or blank and the GE (BR) Designation(s) may be entered in the GE (BR) Granted value field(s).

#### To use the TO Course GE (BR) Default:

- 1. The default fields are found on the "Equivalency Detail" screen. Use the "Find Which Equivalency" screen and/or the "Equivalency List" screen to access the detail screen for the equivalency you want to add or update.
- 2. To activate the TO Course GE (BR) Default, enter 'Y' ('Yes') in the default field. The value field for GE (BR) Granted should be blank or equal to the GE (BR) associated with the TO Course. Press ENTER to update the equivalency.

OR

To not activate the TO Course GE (BR) Default, enter 'N' ('No') in the default field and enter the GE (BR) Designation(s) in the GE (BR) Granted value field(s). Press ENTER to update the equivalency.

Note: If this default and its corresponding value field are left blank when adding or updating an equivalency, the fields are automatically filled as follows:

- If the course equivalent is an actual course, the TO Course GE (BR) Default field is set to 'Y' and the GE (BR) Granted value field(s) is set to the TO Course GE (BR) Designation(s).
- If the equivalent is not an actual course, the TO Course GE (BR) Default field is set to 'N' and the GE (BR) Granted value field(s) is filled with blanks.
- 3. The message "Course Equivalent Updated" at the top of the screen indicates that the update is complete.

# **Add an Equivalency:**

This function may be used to add equivalencies to the TIS database. Its primary use is to establish equivalencies when new courses are offered at other UWS or WTCS institutions

Authorization to add/delete and update courses equivalencies is required. You may only add equivalencies for your institution (i.e. where your institution is the To Institution).

There is more than one way to add an equivalency record. Two examples of adding an equivalency are shown below:

### **Adding a new equivalency:**

The receiving institution has determined the equivalency and follows the steps below in adding the equivalency record:

- 1. Select "Course Equivalencies" from the Maintenance Menu
- 2. Use the "Find Which Equivalencies" screen to verify that the equivalency does not already exist.

Enter at least the following key fields:

- From Institution Id
- From Department
- From Course Number/Suffix
- To Institution Id
- 3. The following message is returned:

'No Equivalencies match this request. Do you wish to add an Equivalency?' Click on the Add Course Equiv button to confirm that you wish to add the equivalency.

4. The "Equivalency Detail" screen will be returned.

The following data elements are displayed for information only and may not be updated with this function.

- From Institution Id
- From Department
- From Course Number/Suffix
- To Institution ID

The following data elements may be available for display and update

- Equivalency effective beginning in year/term
- Equivalency effective ending in year/term
- Use FROM Course Credits If a 'Y' then the Credits granted are display only If the 'Y' is changed to 'N' Credits granted is available for update.
- Use most recent TO data If a 'Y' then the To data year/term are display only If the 'Y' is changed to 'N' To data year/term is available for update.
- Use TO course level If a 'Y' then the Level Granted are display only If the 'Y' is changed to 'N' Level Granted is available for update.
- Use TO course GE (BR) If a 'Y' then the GE(BR) Granted are display only If the 'Y' is changed to 'N', GE(BR) Granted is available for update.

#### **Footnotes/GE**

To view and/or update GE Designation(s) for this equivalency record, use the dropdown list box to select and then press the "Add GE" button.

To view and/or update footnotes for this equivalency record, select the "Look up Footnote" button. You will be able to view the footnote text and select a footnote to assign to the equivalency record.

The following data element is always available for display only:

- Last updated
- 5. Press "Add Course Equiv" button to add the equivalency. The message "Course Equivalent Added" at the top of the screen indicates that the equivalency has been added.

Example: Institution: GBY – UW Green Bay Department: BOT Course: 202 Click the "Search Course Equivs" button

The Course Equivalencies screen redisplays with the message 'No Equivalencies match this request. Do you wish to add an equivalency?'. The ADD COURSE EQUIVS button is displayed.

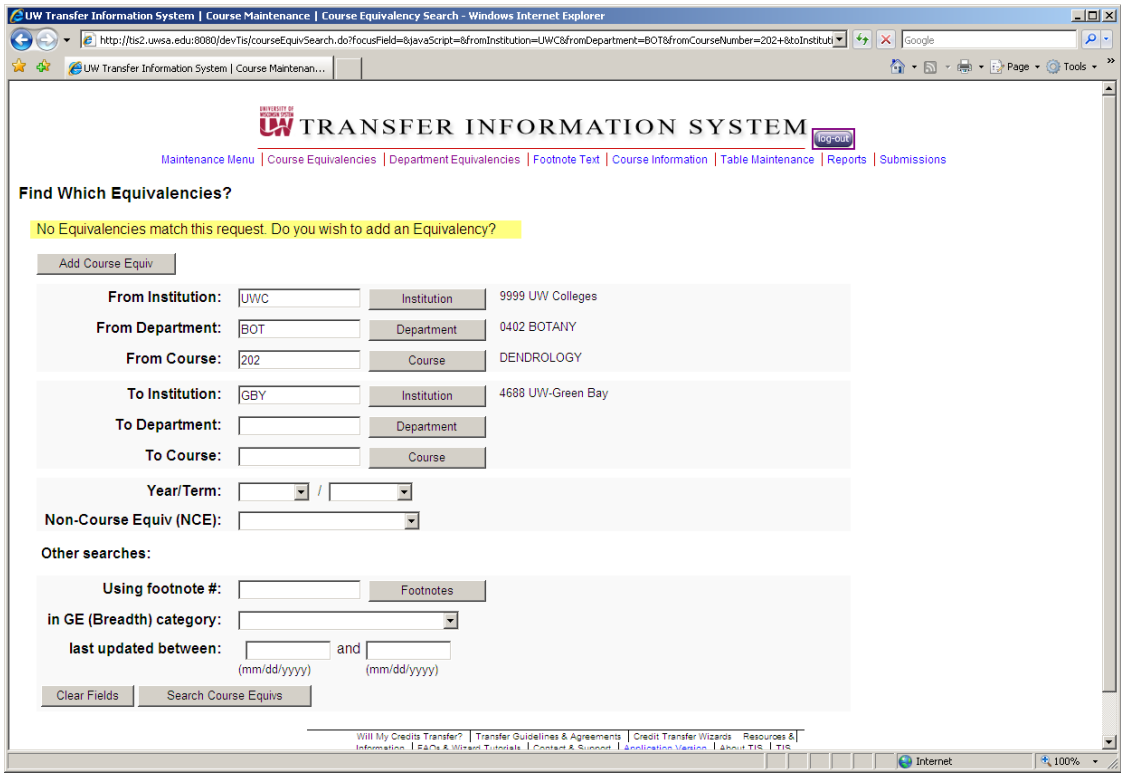

Click the 'Add Course Equivs' button to add the course equiv.

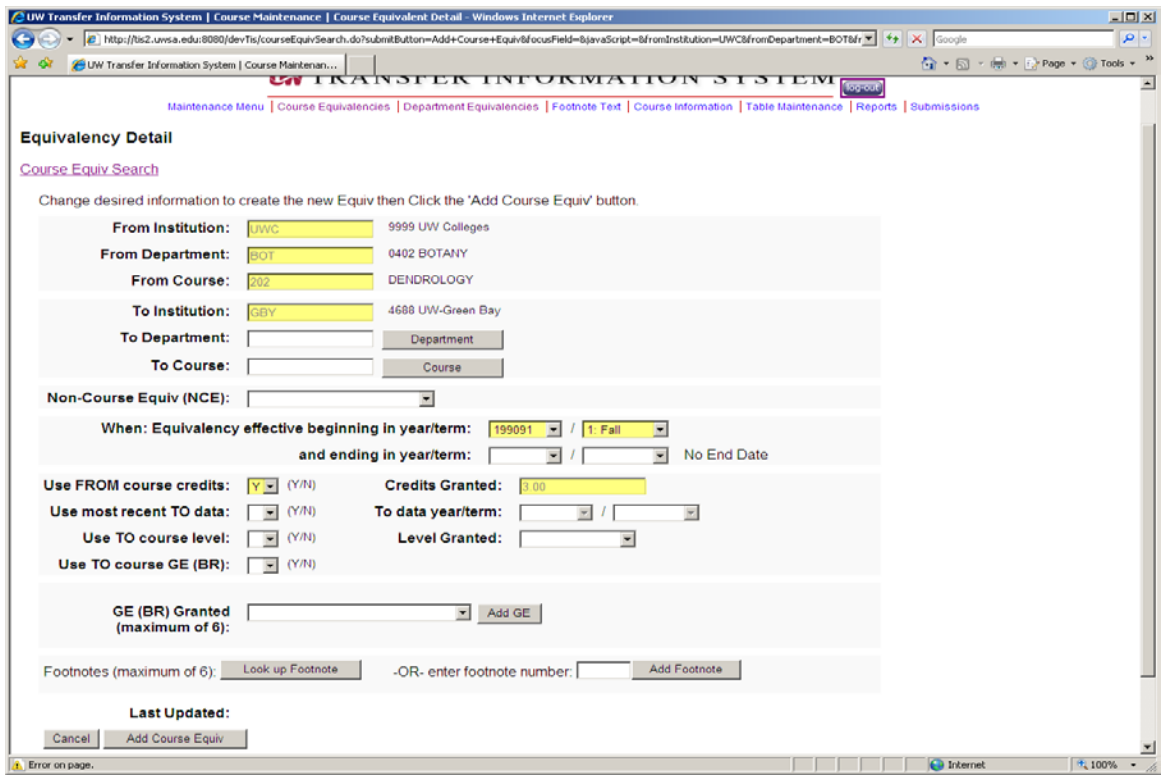

The 'Equivalency Detail' screen with the key and default fields automatically entered is returned.

Enter the To Course equivalency information, such as:

To Department: Biology

To Course: 320

Non-Course Equiv(NCE): 00:Normal Equivalency

Click the "Add Course Equiv" button.

The 'Equivalency Detail' screen redisplays with the 'Course Equivalent Added' message.

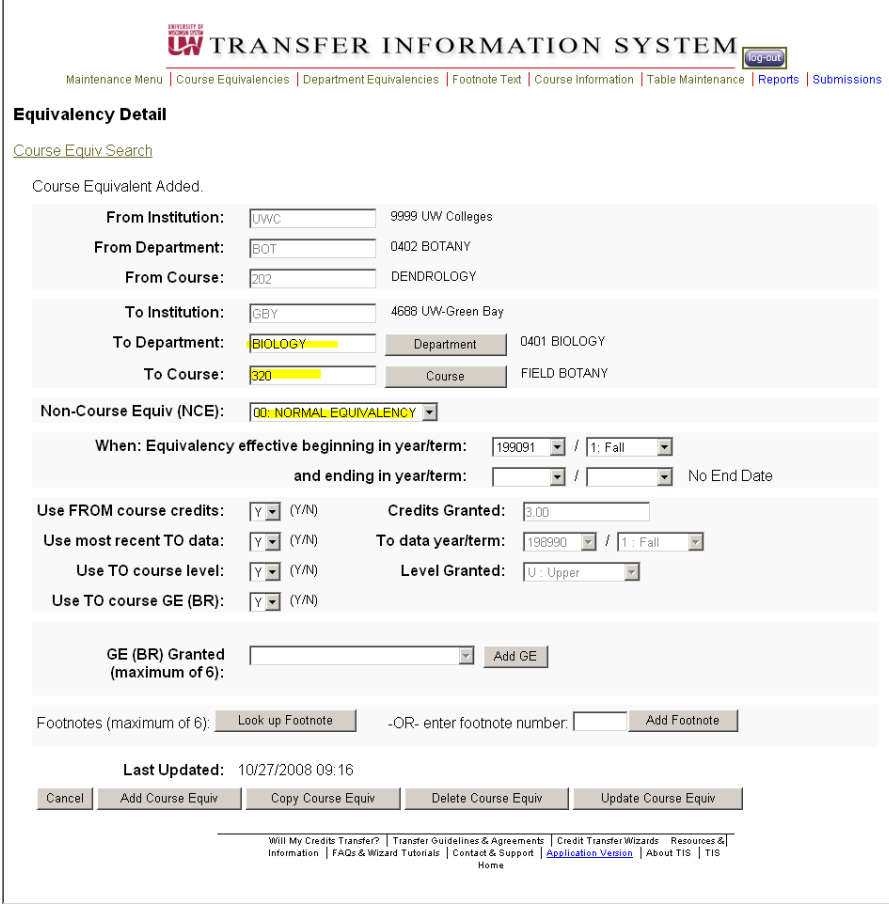

### **Adding an Equivalency record by copying an existing record:**

The receiving institution can use the "Copy Function" to copy an existing equivalency, which transfers similarly, and add the new equivalency record. The following steps are recommended:

- 1. Select "Course Equivalencies" from the Maintenance Menu.
- 2. Use the "Find Which Equivalencies" screen to retrieve the existing equivalency that you wish to copy.
- 3. This will return the "Equivalency Detail" screen for the existing equivalency. To add the new equivalency, first select the "Copy Course Equiv" button at the bottomof the screen.
- 4. The same "Equivalency Detail" screen will be returned with the messages at the top of the screen prompting you to make the necessary changes to the new equivalency. Change the Equivalency Begin Year/Term to the effective date of the new equivalency, if necessary. Update additional fields on the screen as appropriate and press "Add Course Equiv".

5. The "Equivalency Detail" screen for the new equivalency will be returned with the message "The database has been updated" at the top of the screen.

Example: Enter the following into the text boxes:

From Institution: UWC- UW Colleges From Department: CPS From Course: 111 To Institution: OSH To Department: Comp Sci

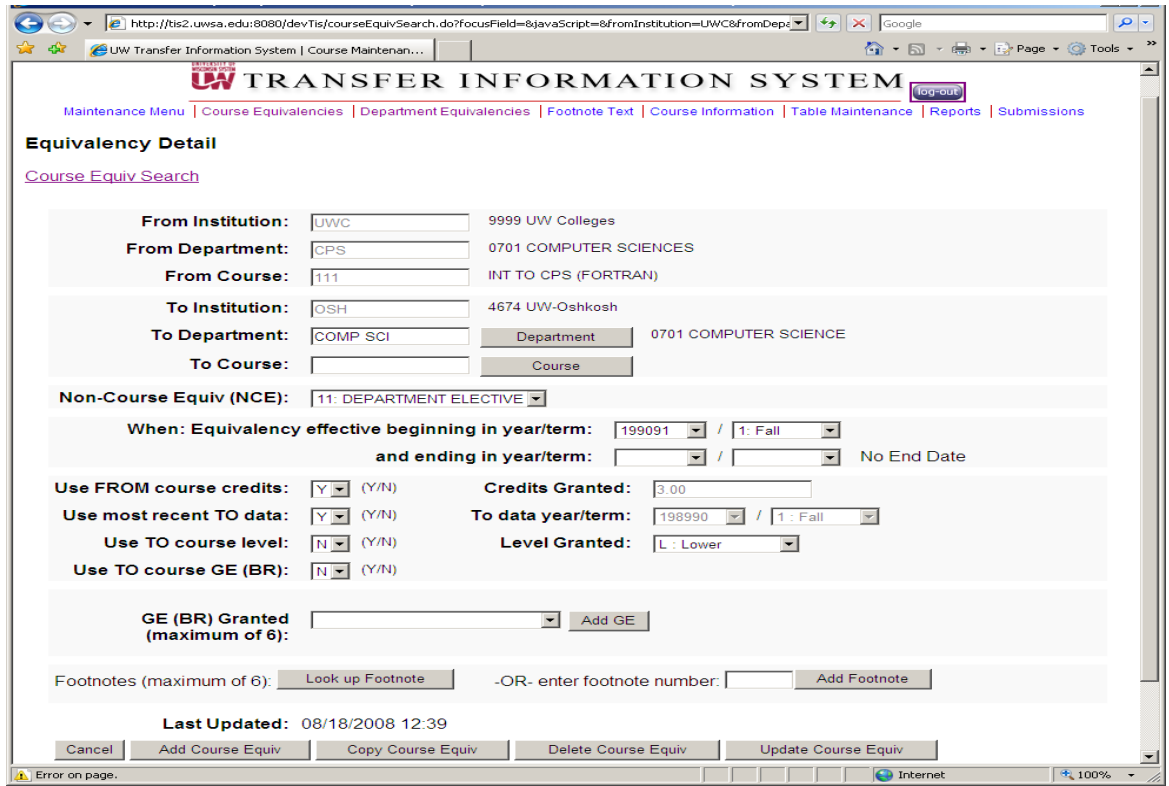

Click 'Copy Course Equiv' button

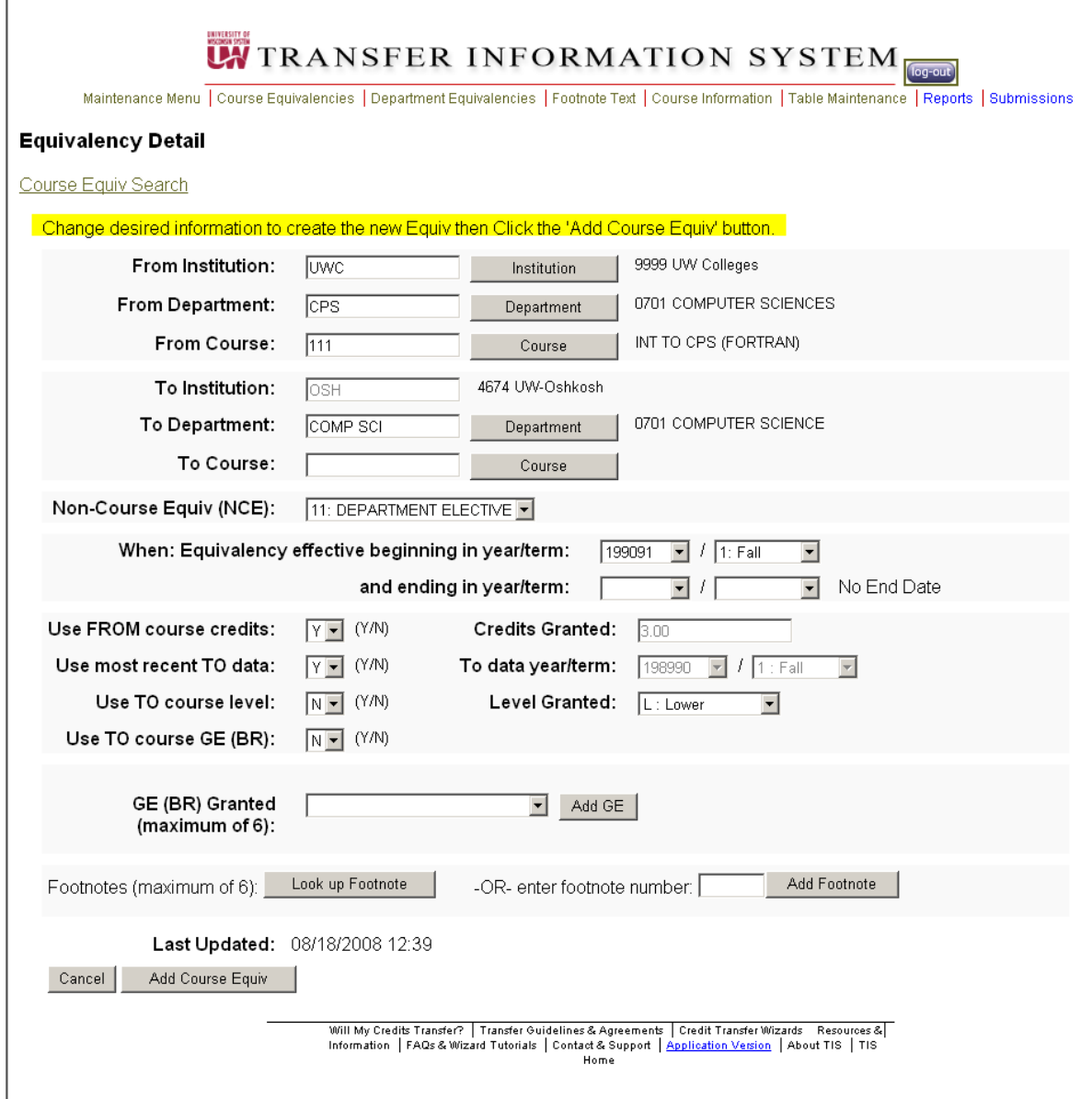

The 'Equivalency Detail' page displays.

Change any Equivalency data elements associated with the Equivalency Record that you wish to add. For example, change the From Course number to 113.

Click 'Add Course Equiv' button

The Equivalency Detail page redisplays with the "Course Equivalent Added' message.

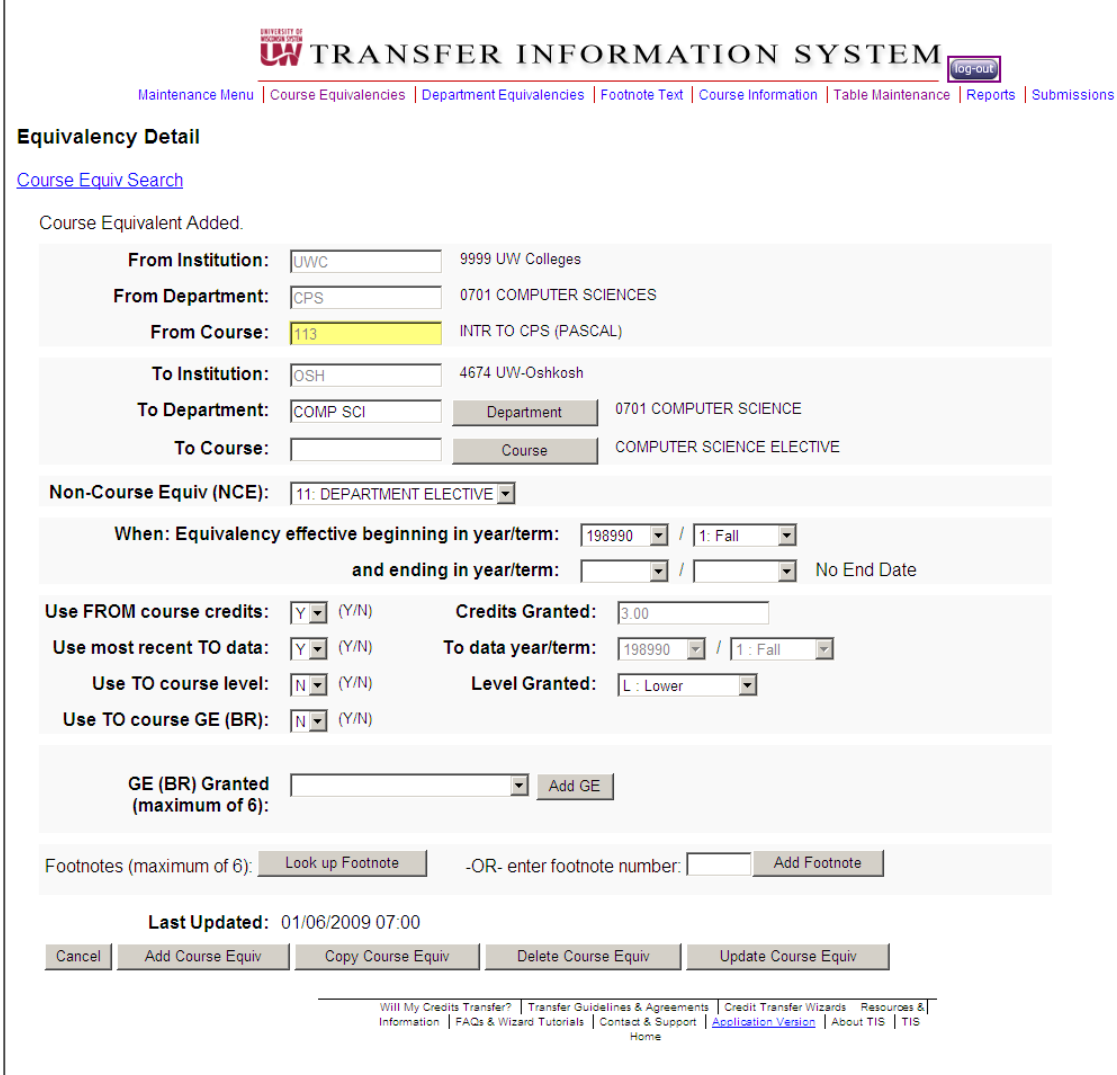

## **Update an Equivalency:**

This function may be used to update existing equivalencies. It is used to change one or more characteristics of an already established equivalency. Authorization to add/delete and update courses equivalencies is required. Updates may only be done to equivalencies for your institution (i.e. where your institution is the To Institution).

The following steps are recommended to update an equivalency record:

- 1. Select "Course Equivalencies" from the Maintenance Menu.
- 2. Use the "Find Which Equivalencies" screen and/or the "Equivalency List" screen to retrieve the equivalency you want to update
- 3. On the "Equivalency List" screen you may only view but not update
- 4. On the "Equivalency Detail" screen you may update most of the fields on the screen.
- 5. To update the fields, enter (or reenter) information in the appropriate field or select the correct information by using the button and picking from a list.
- 6. Press the "Update Course Equiv" to update. The message "Course Equivalent Updated" at the top of the screen that indicates that the update is complete

#### Example:

From Institution: UWC – UW Colleges From Department: BIO From Course: 107 To Institution: WTW – UW Whitewater To Department: Biology To Course: 214 Click the 'Search Course Equivs' Button

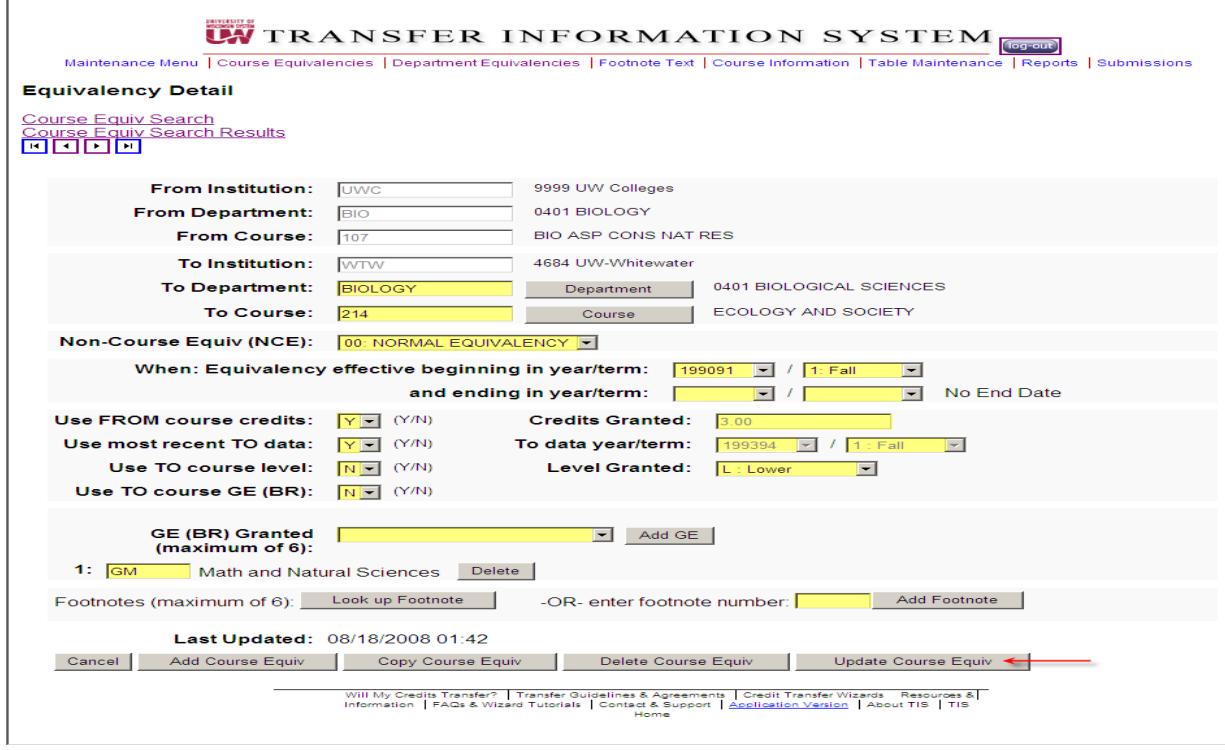

Add a footnote Click 'Update Course Equivs' button.

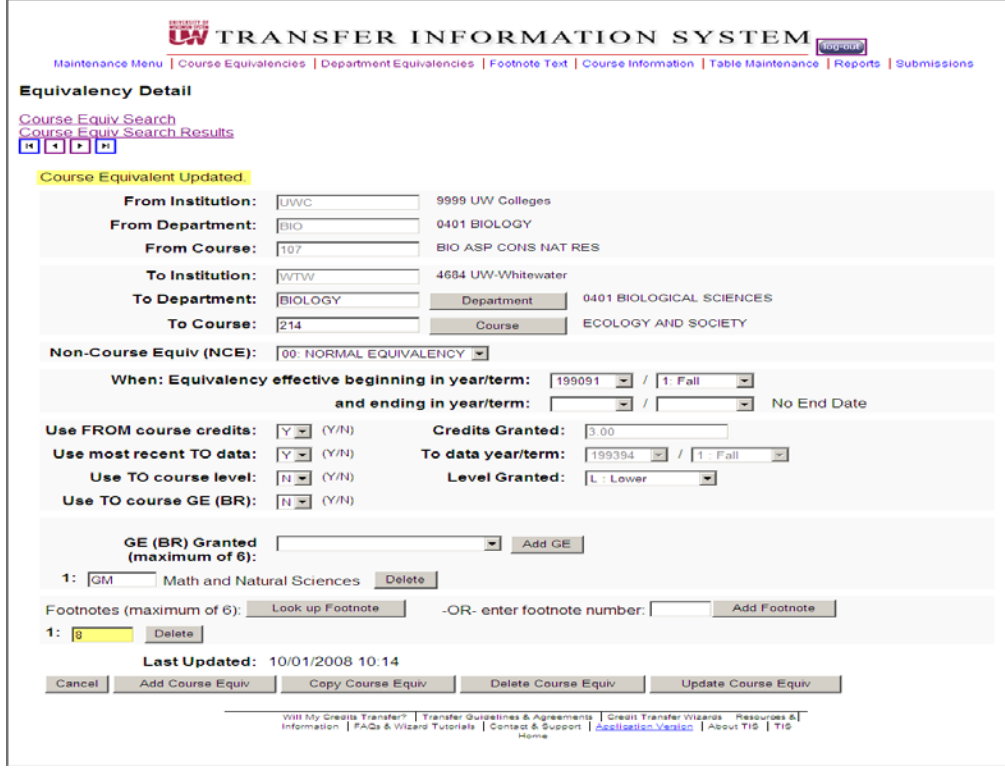

The Equivalency Detail page redisplays and shows that a footnote has been added to the equivalency with the message 'Course Equivalent Updated' indicating that the database has been updated.

# **Delete an Equivalency:**

This function may be used to remove an equivalency from the TIS data base. Its primary use is to eliminate an equivalency record which has major errors, usually prior to reading the correct equivalency. Authorization to add/delete and update courses equivalencies is required. Deletions may only be done to equivalencies for your institution (i.e. where your institution is the To Institution).

The following steps are recommended to delete an equivalency record:

- 1. Select "Course Equivalencies" from the Maintenance Menu.
- 2. Use the "Find Which Equivalencies" screen and/or the "Equivalency List" screen to retrieve the equivalency you want to delete.
- 3. You must be on the "Equivalency Detail" screen before you can select the delete option.
- 4. Select the "Delete Course Equiv" button.
- 5. Click the 'Confirm Delete' button to confirm the deletion.
- 6. The message "Course Equivalent Deleted" message indicates that the deletion is complete.

#### Example:

From Institution: UWC – UW Colleges From Department: BOT From Course: 202 To Institution: GBY – UW Green Bay

Click the 'Delete Course Equiv' button on the bottom of the screen.

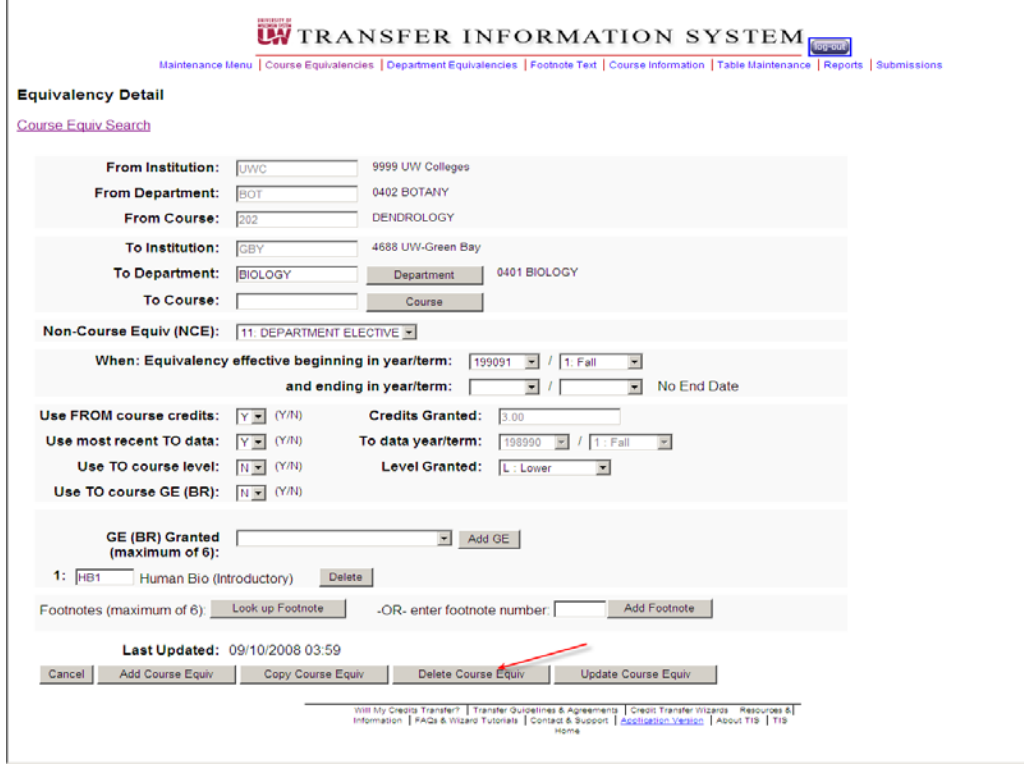

The confirmation page displays. Click 'Confirm Delete' button.

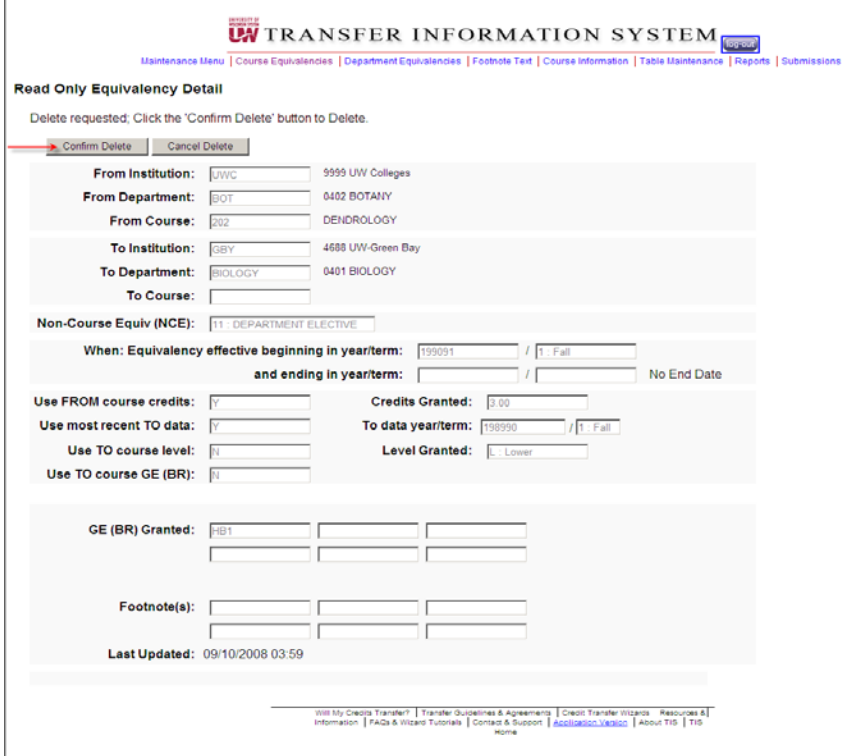

'Find Which Equivalencies' page is displayed with the "Course Equivalent Deleted' message signaling that the database has been updated.

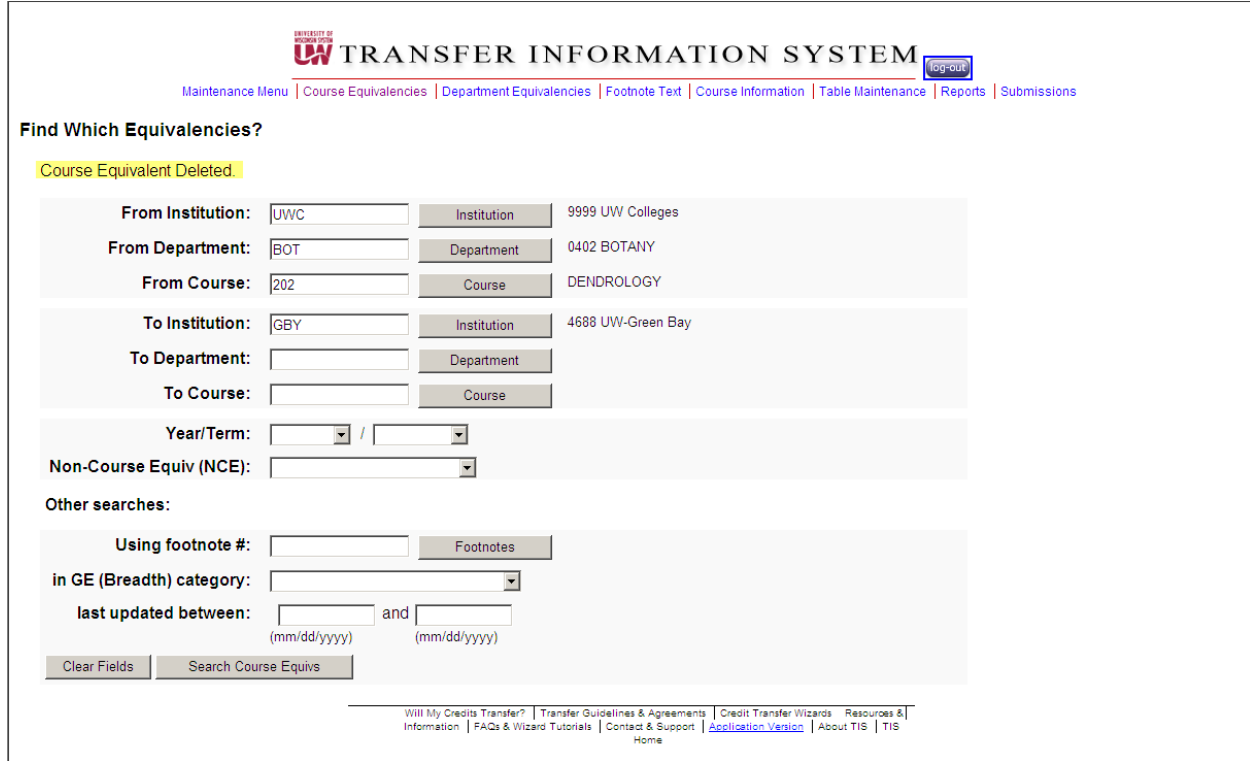

# **Searching for Recent Equivalency Updates:**

This function may be used to review equivalencies that have been updated or added within a specific period of time. It is useful in reviewing your updates and/or updates to your equivalencies performed by other staff at your institution. It also may be useful in reviewing updates that other institutions have made to transfer equivalencies of your institution's courses.

The following steps are recommended to display equivalency updates:

- 1. Select "Course Equivalencies" option from the Maintenance Menu.
- 2. On the "Find Which Equivalencies" screen, enter information in the key field areas provided. Enter a Beginning Date and an Ending Date in the format shown. Any other search criteria may be entered in the other key fields. At a minimum, the From Institution or the To Institution must be entered. Entering From Institution, From Department, and/or From Course will search for updates to another institution's equivalencies. Entering To Institution, To Department, and/or To Course will search for updates to your institution's equivalencies.
- 3. Press "Search Course Equivs" to start the search.
- 4. The "Equivalency List" screen will be returned listing the equivalencies that were updated during the specified range. If only one transaction occurred during the specified period, the equivalency will be displayed on the "Equivalency Detail" screen.

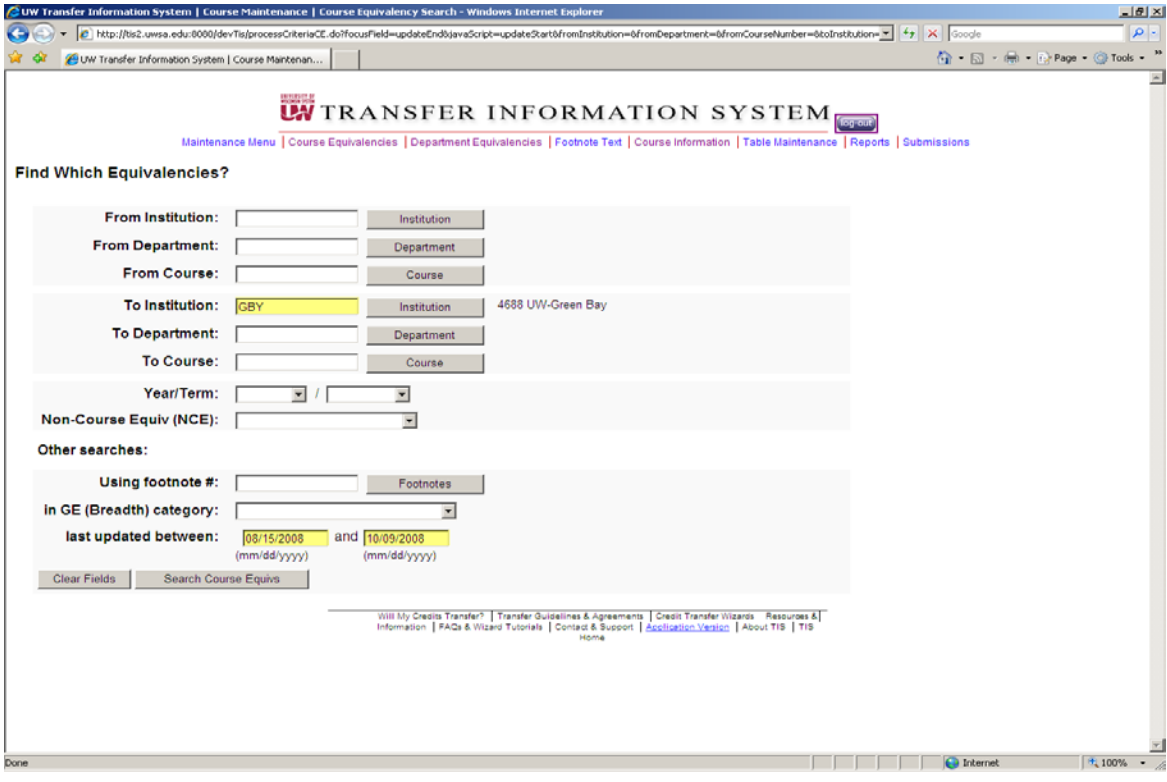